#### USER GUIDE TO FILL THE ONLINE APPLICATION FORM FOR TS LAWCET & PGLCET-2020

The candidates are advised to be ready with the **following mandatory** / **optional details** to fill in the appropriate fields before filling the Online Application Form.

#### The Mandatory Details are as follows:

| S.No | DETAILS REQUIRED                                                                                                 | DOCUMENT TO BE REFFERRED                                             |
|------|----------------------------------------------------------------------------------------------------|----------------------------------------------------------------------|
|      | TS/AP Online Transaction Id.<br>(if payment is being made through AP Online<br>Centre)                           | Receipt form from TS/AP Online Centre                                |
| 1.   | Credit Card or Net Banking details<br>(If payment is being made through Credit<br>Card / Debit Card/Net Banking) | Credit /Net Banking                                                  |
| 2.   | Qualifying Examination appeared or passed Hall ticket Number of the Qualifying Examination                       | Marks Memo / Hall Ticket Number of Intermediate / 10+2 / equivalent  |
| 3.   | Stream & Test Applied for 3/5-year LL.B. & 2-year LL.M.                                                          | Eligibility Criteria in the TS LAWCET-2020 website                   |
| 4.   | Date of Birth, Birth District, Birth State                                                                       | Birth Certificate / SSC or Equivalent Certificate                    |
| 5.   | Hall Ticket Number of SSC or Equivalent examination Certificate                                                  | SSC or Equivalent Certificate                                        |
| 6.   | Local Status (OU/AU/SVU/ Non-local)                                                                              | The local candidate certificate issued by MRO or Competent Authority |
| 7.   | Income of Parents (Income Upto Rs.1.0 lakh or Upto Rs. 2.0 lakhs)                                                | The Income certificate issued by MRO / Competent Authority           |
| 8.   | Study Details                                                                                                    | Study certificates from Class I to Intermediate / 10+2 / Equivalent  |
| 9.   | Category (SC, ST, BC, etc.) and Application<br>number of the Caste Certificate (in case of<br>SC/ST only)        | The Caste Certificate issued by the MRO / Competent Authority        |
| 10.  | Special Category (NCC, PH, CAP, etc.)                                                                            | The Certificate issued by Competent Authority                        |
| 11.  | Aadhaar Card details                                                                                             | Aadhaar Card                                                         |

The following system requirements need to be available to comfortably browse TS LAWCET / TS PGLCET-2020 official website <a href="https://lawcet.tsche.ac.in">https://lawcet.tsche.ac.in</a>

#### **SYSTEM REQUIREMENTS:**

For better viewing of TSLAWCET / TSPGLCET-2020 website <a href="https://lawcet.tsche.ac.in">https://lawcet.tsche.ac.in</a> and smooth Application submission through ONLINE mode, the candidates are hereby informed that the following computer system Requirements are most desirable:

- Browsers such as Google Chrome / Mozilla Firefox 3.6 and above /Internet Explorer 6.0 and above
- Screen Resolution: 600x800
- Adobe Acrobat Reader 8.0 and above
- Disable the pop-up blocks and uninstall all the Script blockers.

## TS LAWCET & PGLCET 2020 - FEE PAYMENT AND ONLINE APPLICATION FORM FILLING FLOWCHART

VISIT <a href="https://lawcet.tsche.ac.in">https://lawcet.tsche.ac.in</a> & Click "APPLY ONLINE"

Payment of Registration Fee

Mode of Payment (Any of the 2 Modes)

| TS - AP ONLINE                                                                                                    | Credit Card/Net Banking                                                                                                    |
|----------------------------------------------------------------------------------------------------|----------------------------------------------------------------------------------------------------|
| <ol> <li>Choose your nearest TS /AP Online centre.</li> <li>Visit any of the above centers with the following mandatory details like:         <ol> <li>Hall Ticket number of the Qualifying Examination</li> <li>Name of the Candidate</li> <li>Father's Name</li> <li>Date of Birth.</li> <li>Mobile number</li> </ol> </li> <li>Stream applying 3/5-year LLB / 2-year LLM</li> </ol> | <ol> <li>If you choose the payment using Credit Card/Net Banking mode, go through the Instruction booklet carefully and be ready with ALL the required details for ONLINE SUBMISSION.</li> <li>Click on "Fill Application Form" button and proceed by filling the required details</li> </ol> |
| You will receive a Receipt Form of the Registration fee payment containing a Transaction Id. from the payment center.                                                                                                    | You will be redirected to the Payment Gateway site.  Note down the "Payment Reference Id." for future correspondence.  Note: During the Payment process, do not click on Back / Refresh buttons. Also do not close the Browser page abruptly.                                                 |
| Visit <a href="https://lawcet.tsche.ac.in/">https://lawcet.tsche.ac.in/</a> along with the Receipt Form.  With the Receipt Form details and click on the "Application Form" button.                                                                                                    | After your Payment is successful, (A "Payment Reference Id." Will appear on the screen. Note down the "Payment Reference Id." Then proceed with the "Application Form" filling process.                                                                                                    |

# TS LAWCET & PGLCET 2020- FEE PAYMENT AND ONLINE APPLICATION FORM FILLING FLOWCHART

### VISIT <a href="https://lawcet.tsche.ac.in/">https://lawcet.tsche.ac.in/</a>

On your Internet Browser (preferably Internet Explorer version 6.0 and above) type the website address <a href="https://lawcet.tsche.ac.in">https://lawcet.tsche.ac.in</a>, press ENTER button and you will see the following screen displayed on the computer screen.

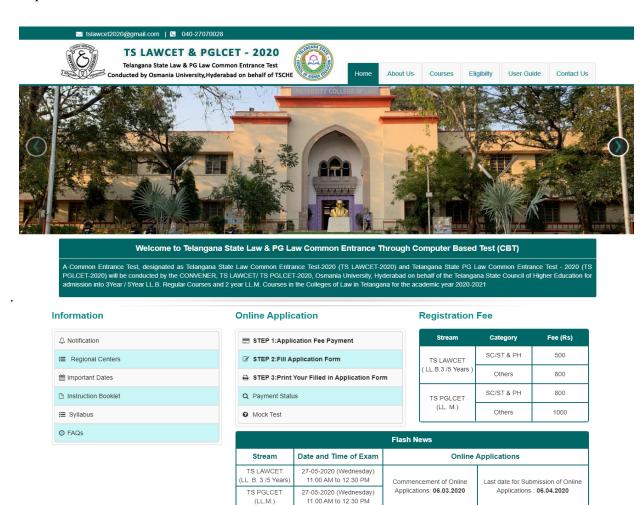

- **Step-1**: **Application Fee Payment:** Candidate can make Online Fee Payment through this option.
- **Step-2**: **Fill Application:** After fee payment either by cash at TSOnline/ APOnline Center or by money transfer by Credit/Net Banking modes, candidate should fill in the Application through this option.
- **Step-3**: **Print Your Filled in Application Form:** After application form submission, candidate can print the submitted form.
- **Step-4: Know your Payment status:** Candidate can check Success/Failure status of Fee Payment.

#### **Step-1: Application Fee Payment**

Click on the "Application Fee Payment" field as shown encircled below. A new page will appear on the screen.

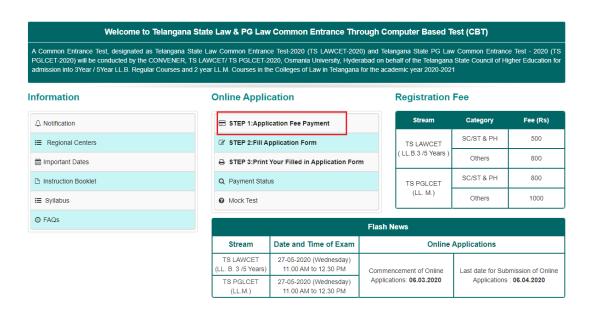

After clicking on **Application Fee Payment** button, the following "Payment Verification" web page will appear.

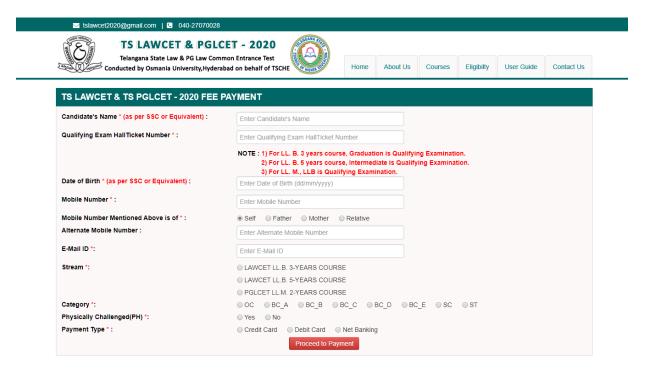

Fill in all the details in the respective field s and Click on the encircled button "Proceed to Payment".

Below Screen showing Application form to be filled for Candidates applied through TS LAWCET Web Site.

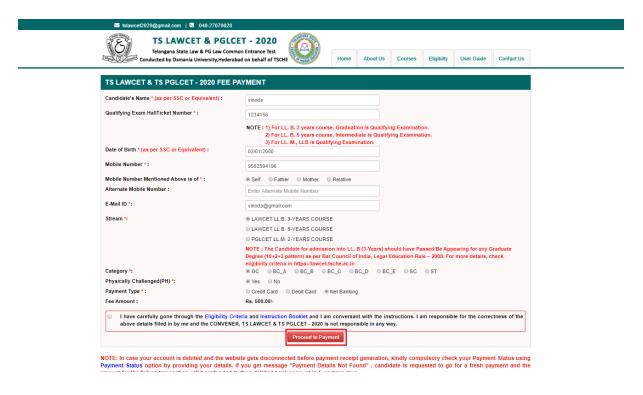

Fill in ALL the mandatory details given in the above web page. The details are Candidate Name, Qualifying Exam Hall Ticket Number, Date of Birth, Mobile Number, Mobile Number Mentioned Above Is My, Alternate Mobile Number, Email ID, Stream, Category and select the Payment Type.

After entering the correct and mandatory details the web page of **Payment through Credit Card/Net Banking** web page given below, select the card type (VISA or Master Card or Maestro) mentioned on the card and click the encircled button **Make Payment.** Be ready with the **Card Related Details** (**Card number, Expiry date / from date, Security Code / CVV number etc).** Payment gateway page is shown below for ref.

After clicking the **Proceed to Payment** button, the following "Payment" web page will appear. Select **Bank Name** then click on **Pay Now** button.

| APOnline                                                                                                |                              |
|----------------------------------------------------------------------------------------------------|------------------------------|
| <b>←</b> GO BACK                                                                                        |                              |
| APOnline Order Transaction ID: PTM11021267791F4                                                         | Amount to be paid<br>₹805.90 |
| Payim Pay easily using your saved payment methods  Net Banking Andhra Bank  Select from all other banks | PAY ₹805.90                  |
|                                                                                                    |                              |
| <ul> <li>100% Secure Payments Powered by Paytm</li> </ul>                                               | Safering Safering            |

After clicking on **Pay Now** button the following screen will be displayed. Enter **User ID** and **Password** and click on **Login** button as shown in the below screen.

| Weld     | come to Andhra Net Banking !!! |
|----------|--------------------------------|
| User ID  | test                           |
| Password |                                |
| Login    | Cancel                         |
|          |                                |
|          |                                |
|          |                                |
|          |                                |

(NOTE: During the Payment process, DO NOT double clicks on buttons or clicks on Back / Refresh buttons or DO NOT close the Browser web page abruptly.)

Note: The Candidate can use any Bank Card (Credit/Net Banking) provided it is either VISA or MASTERCARD or MAESTRO type.

For example, the candidate may possess a State Bank of India Credit Card/Net Banking or Andhra Bank Credit Card/Net Banking or ANY Bank Credit Card/Net Banking and the candidate has to identify what is the **Card Type logo** on his / her card as given below:

After the relevant **Card Type** logo is selected by the candidate, click on the button "**Make Payment**" and the control will automatically take you to the **BANK PAYMENT GATEWAY** screen.

For example, after filling the mandatory details the control will lead you to the **BANK PAYMENT GATEWAY** web page and click on "Make Payment" button as shown above.

After Successful Payment, web page is automatically redirected to below shown page.

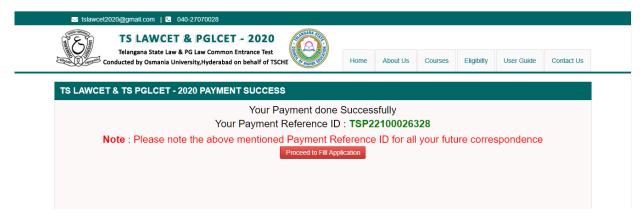

To fill the Online Application Form, click on "Proceed to Fill Application" as shown below.

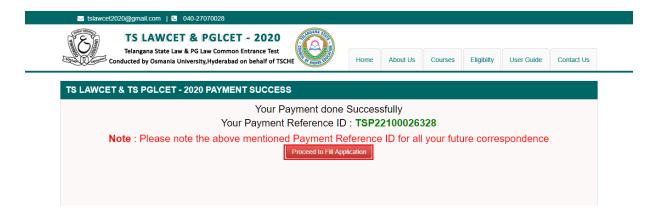

#### **Step 2: Fill Application Form**

Candidate has two options either to proceed to fill in the application immediately or at a later date. Click on "Proceed to Fill Application" to fill the application immediately and you will be taken to the Application screen as described in **Step 1**. If you choose another day to fill the application, simply close the window and in such case you need to start from **Step3**.

In some rare case, if the amount is deducted from your account and message of "Transaction is successful" or the payment reference ID is not displayed, wait for few hours and check your payment status as described in Step 2.

Otherwise pay the registration fee again as in **Step 1.** The amount deducted from your account made in the first attempt will be refunded or rolled back into your account.

Click on **Fill Application Form** tab in home page for filling Application as shown in the below screen.

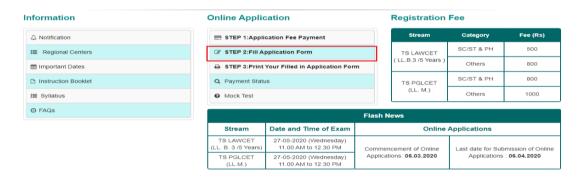

By clicking on **Fill Application Form** tab, the following Application Form will be displayed. Enter All the mandatory details and click on **Proceed to Fill Application** button as shown in the below screen.

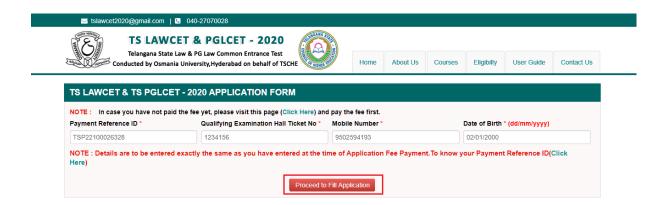

By Clicking on **Proceed to Fill Application** button, the following screen will be displayed. Enter all the mandatory details in respective fields and click on **Preview/Submit** button.

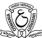

TS LAWCET & PGLCET - 2020
Telangana State Law & PG Law Common Entrance Test
Conducted by Osmania University, Hyderabad on behalf of TSCHE

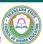

Home About Us Courses Eligibilty User Guide Contact Us

| TS LAWCET & TS PGLCET -                      | 2020 APPLICATION FORM                                  |                                                     |                                      |
|----------------------------------------------|--------------------------------------------------------|-----------------------------------------------------|--------------------------------------|
| NOTE: In case you have not paid the          | e fee yet, please visit this page (Click Here)         | and pay the fee first.                              |                                      |
| Payment Reference ID *                       | Qualifying Examination Hall Ticket No                  | * Mobile Number *                                   | Date of Birth * (dd/mm/yyyy)         |
| TSP22100026328                               | 1234156                                                | 9502594196                                          | 02/01/2000                           |
| NOTE : Details are to be entered exa         | actly the same as you have entered at th               | e time of Application Fee Payment.To                | know your Payment Reference ID(Click |
| 1. Candidate Details                         |                                                        |                                                     |                                      |
| Candidate's Name *                           | Father's Name *                                        | Mother's Name *                                     | Date of Birth * (dd/mm/yyyy)         |
| VINODA                                       | SRINIVAS                                               | SUJATHA                                             | 02/01/2000                           |
| (as per SSC or Equivalent Records)  Gender * | (as per SSC or Equivalent Records) Aadhaar Card Number | (as per SSC or Equivalent Records) State of Birth * | District of Birth *                  |
| ○ Male ● Female ○ Transgender                | 316835711105                                           | TELANGANA                                           | JAYASHANKAR BHUPALAPALLY •           |
| Ration Card Number                           |                                                        |                                                     |                                      |
| 2.Address                                    |                                                        |                                                     |                                      |
| House No. (or) C/O *                         | Village / Street / Locality *                          | Mandal / Town / City *                              | District *                           |
| 302                                          | Street No 24                                           | miyapur                                             | Ranga Reddy                          |
| State *                                      | Pin Code *                                             | Mobile Number *                                     | Alternate Mobile Number              |
| Telangana                                    | 500049                                                 | 9502594196                                          | Enter Alternate Mobile Number        |
| Telephone Number (Landline)                  | E-Mail Id *                                            |                                                     |                                      |
| Enter TelePhone Number (Landline)            | vinoda@gmail.com                                       |                                                     |                                      |
| OU(Telangana region) AU S                    | SVO ® NOIFLOCAI                                        |                                                     |                                      |
| Category                                     | Caste Certificate Number (Issued on o                  | r after 2nd June 2014)                              |                                      |
| OC                                           | Enter Caste Certificate Number                         |                                                     |                                      |
| DO YOU BELONG TO EWS(Economica               | ally Weaker Section)*                                  | EWS Certificate Number                              |                                      |
| ● YES ○ NO                                   |                                                        | ABC787868768                                        |                                      |
| Special Reservation Category                 |                                                        | PH (Physically Challenged)                          |                                      |
| ✓ National Cadet Corps (NCC)                 |                                                        | □ VH (Visually Handicapped)                         |                                      |
|                                              |                                                        | ☐ HI (Hearing Impaired)                             |                                      |
|                                              |                                                        | OH (Orthopedically Handicapped)                     |                                      |
| Minority / Non-Minority *                    |                                                        |                                                     |                                      |
| ○ Non-Minority     ● Minority                |                                                        |                                                     |                                      |
| Minority *                                   |                                                        |                                                     |                                      |
|                                              | ○ Sikh ○ Jain ○ Zoroastrian ○ Otl                      | ner Minority                                        |                                      |
| Annual Income of Parents Rs (Lates           |                                                        |                                                     |                                      |
|                                              | h and Below Two Lakhs O More than Two L                | akhs Income Certificate N                           | umber                                |
|                                              |                                                        | Enter Income Certific                               | cate Number                          |
| Candidate Bank Details                       |                                                        |                                                     |                                      |
|                                              |                                                        |                                                     |                                      |
| Name as in Bank Account                      | Account Number                                         | IFSC Code                                           |                                      |
| Andhra Bank                                  | 897897897789                                           | AND989089080                                        |                                      |

| Qualifying Examinati     | on                                      |                         |                                      |                                                                                            |
|--------------------------|-----------------------------------------|-------------------------|--------------------------------------|--------------------------------------------------------------------------------------------|
| pe of the Exam *         |                                         | Hall Ticket No          | of the Qualifying Exan               | nination *                                                                                 |
| BA                       |                                         | 1234156                 |                                      |                                                                                            |
| B.Com                    |                                         | Year of Appea           | ance / Passing the Qu                | ualifying Exam *                                                                           |
| B.Sc.                    |                                         | 2016                    |                                      | v                                                                                          |
| BBA                      |                                         |                         |                                      |                                                                                            |
| BBM                      |                                         |                         | truction at Qualifying I             | Exam *                                                                                     |
| BCA                      |                                         |                         | Telugu   Urdu  Qualifying Examinatio | ın *                                                                                       |
| BE / B.Tech.             |                                         | 04                      | Qualitying Examinatio                | on .                                                                                       |
| B.Pharmacy.              |                                         | 89                      |                                      |                                                                                            |
| LL.B.                    |                                         |                         |                                      |                                                                                            |
| INTERMEDIATE / EQUI      |                                         | - DOLTA                 |                                      |                                                                                            |
|                          | DEGREE FROM A RECOGNIZED UNIV           | ERSITY                  |                                      |                                                                                            |
| O YOU POSSESS PG Di      |                                         |                         |                                      |                                                                                            |
| Urban                    | Intermediate Hall Ticket No *           | Month of Passing *      | Year of                              | Passing *                                                                                  |
| Rural                    | 234534534523452                         | February                | ▼ 2006                               | ¥                                                                                          |
| SC or Equivalent (10th   | ı Class)*                               |                         |                                      |                                                                                            |
| Urban                    | SSC Hall Ticket No *                    | Month of Passing *      | Year of                              | Passing *                                                                                  |
| Rural                    | 56456456456456                          | June                    | ▼ 2000                               | •                                                                                          |
|                          | *************************************** |                         |                                      |                                                                                            |
| lace of Study            |                                         |                         |                                      |                                                                                            |
| lass-6 *                 | Class-7 *                               | Class-8 *               |                                      | Class-9 *                                                                                  |
| MEDAK                    | ▼ MEDAK                                 | ▼ MEDAK                 |                                      | ▼ MEDAK                                                                                    |
| lass-10 *                | Inter 1st year / Equiv                  | valent * Inter 2nd year | / Equivalent *                       | Degree                                                                                     |
| MEDAK                    | ▼ MEDAK                                 | ▼ MEDAK                 |                                      | ▼Select                                                                                    |
| iploma                   |                                         |                         |                                      |                                                                                            |
| MEDAK                    | ¥                                       |                         |                                      |                                                                                            |
| Details of Common E      | intrance Test                           |                         |                                      | Photo & Signature *                                                                        |
| AWCET 5 YEARS (ENT       | RANCE TEST FOR ADMISSION INTO F         | IVE YEAR LLB COURSE)    |                                      |                                                                                            |
| edium Of Test *          |                                         |                         |                                      | Ü                                                                                          |
| English   Telugu         | ○ Urdu                                  |                         |                                      |                                                                                            |
| uestion Paper will be in | Telugu and English                      |                         |                                      | Photo (<50kb jpg, jpeg)                                                                    |
| Regional Test Centre     | Preferences                             |                         |                                      | Choose File No file chosen                                                                 |
| reference 1 *            | Preference 2 *                          | Preference 3            |                                      | Somo                                                                                       |
| Kodad                    | ▼ Kurnool                               | ▼ Karimnagar            |                                      | · Sug.                                                                                     |
|                          |                                         |                         |                                      | Signature (<30kb jpg, jpeg)                                                                |
|                          |                                         |                         |                                      | Choose File No file chosen                                                                 |
|                          |                                         |                         |                                      |                                                                                            |
|                          |                                         |                         |                                      |                                                                                            |
|                          |                                         |                         |                                      | eligibility conditions and other regulation<br>not involve in any malpractice or illegal a |

SAVE: Will record the partially filled details in the Database. The same can be retrieved at your convenience and you can continue to fill the rest and submit the form.

PREVIEW / SUBMIT: You will have a chance to preview your application and then finally confirm your application by clicking on Confirm button.

By clicking on **Preview/ Submit** button, candidate can view the Filled in Online Application Form. Click on **Confirm /Freeze** button for confirming the application as shown below screen.

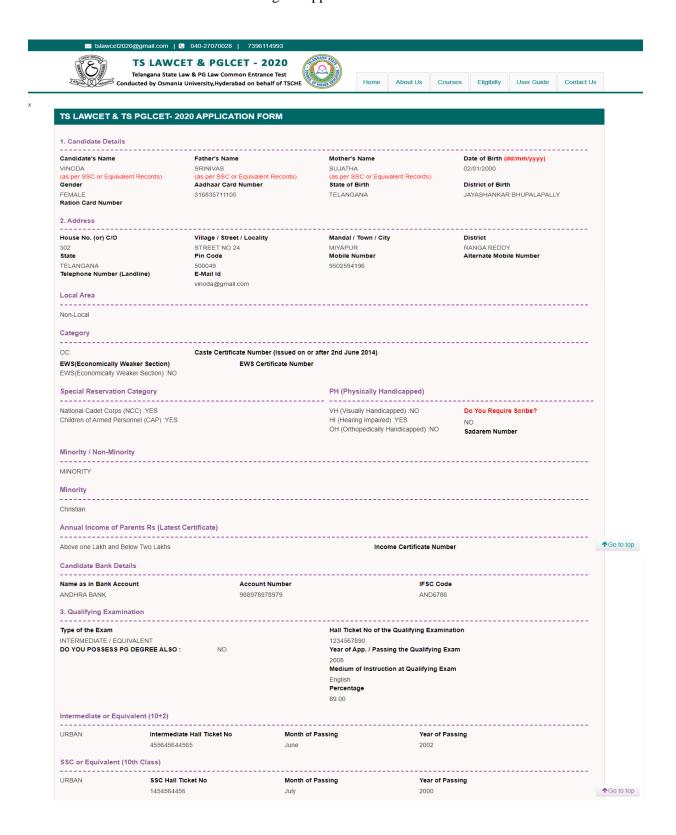

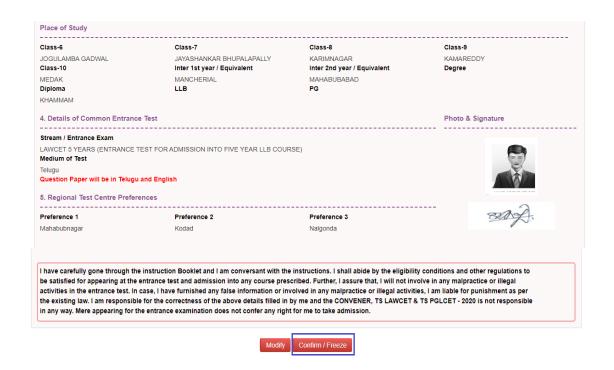

**Modify**: Click on Modify button to modify the application.

**Confirm/Freeze**: Click on Confirm button to confirm the application.

By clicking on Confirm/Freeze button, candidate can view pop up alert as "Your application is submitted successfully. Please note your Application Number for further reference". Candidate can take print application by clicking on Print Application button which is useful for further correspondence.

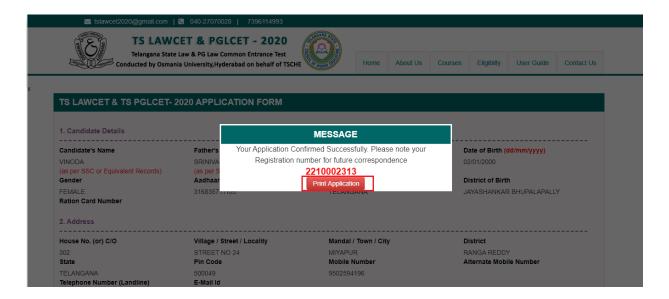

By Clicking on **Print Application**, candidate can view the **Receipt** of the Application form as shown in the screen below. Click on **Print** button for taking the printout of the receipt and Click on **Download** button for downloading.

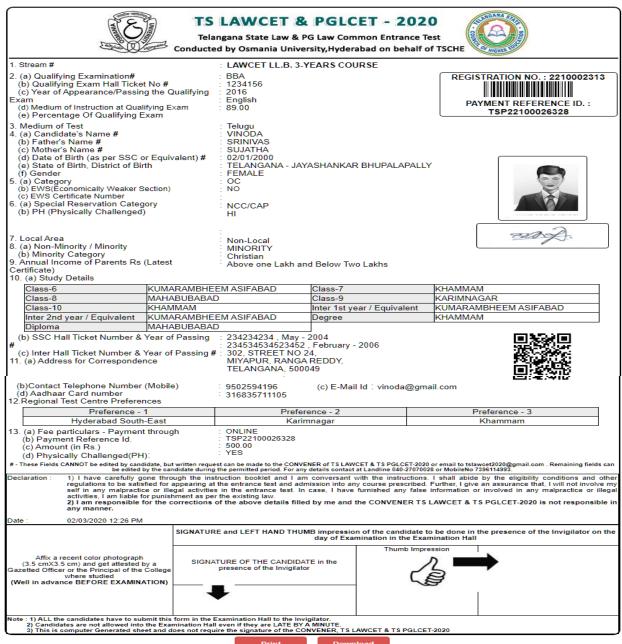

### **Step 3: Print Your Filled in Application Form**

Later, if the candidate wishes to take the print out of the same page again, he/she can visit <a href="https://lawcet.tsche.ac.in">https://lawcet.tsche.ac.in</a> (home page) and click on encircled item Print Your Filled in Application Form as below:

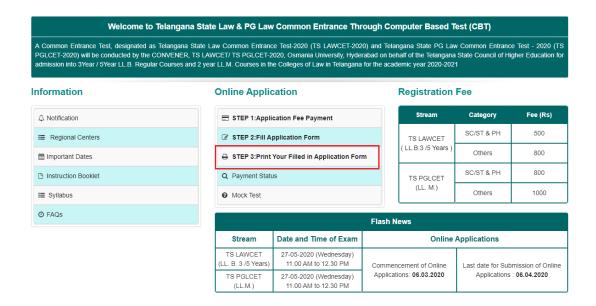

After clicking on **Print Your Filled in Application Form** button, the following "**Print**" web page will appear. Enter all the mandatory details in respective fields and click on **Get Application Details** as shown below.

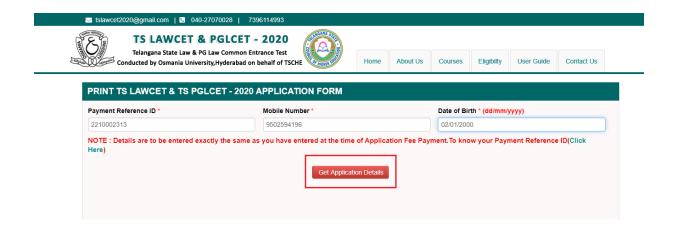

By clicking on Get Application Details button, the following "Receipt" page will appear. Click on **Print** button for taking the printout of the receipt and Click on **Download** button for downloading.

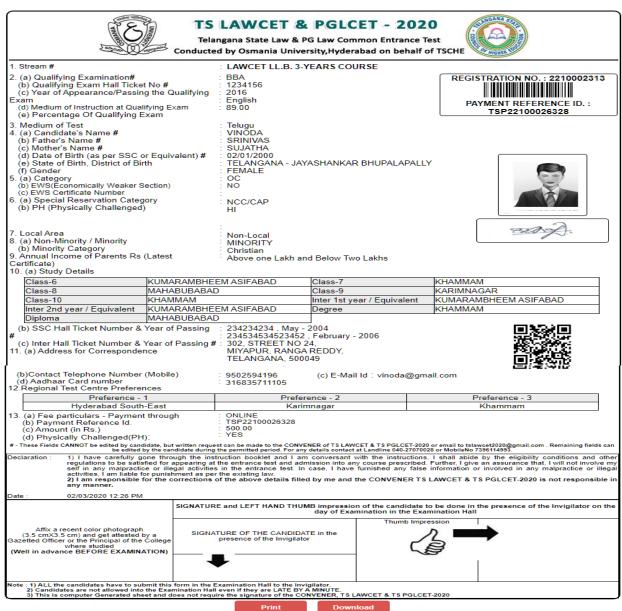

#### **Step 4: Know Your Payment Status**

After completion of Fee Payment, Candidate can check the Status of the Payment using **Payment Status** tab as shown below.

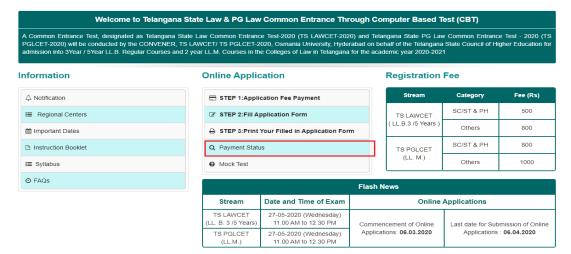

By clicking on **Payment Status** tab, the following screen will be displayed. Enter **Qualifying Examination Hall Ticket Number**, **Mobile Number** then click on **Check Payment Status** button to check the status of the payment as shown.

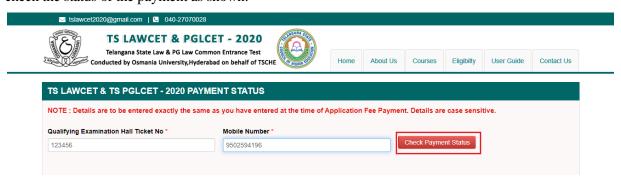

By clicking on Check Payment Status button, the following Status of the Payment screen will be displayed.

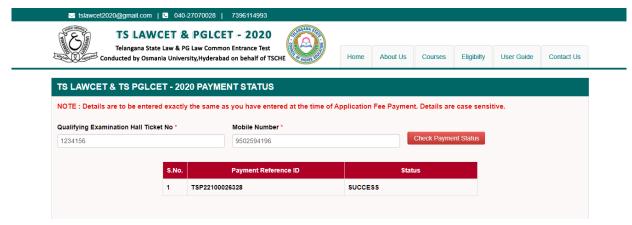